新 Microsoft Edge でアドレスバーからグーグルまたはヤフー検索できるようにする方法  $1 / 1$ 

## 新Microsoft Edge でアドレスバーから

## グーグルまたはヤフー検索できるようにする方法

Chromium(クロミウム)ベースの Microsoft Edge に移行が済んでいる方が多いでしょ う。IEでも旧の Microsoft Edge でもアドレスバーにキーワードを入力すると検索がで きることはすでにご存じでしょうが、検索エンジンがマイクロソフトの検索エンジンであ る「Bing」となっています。Edge を使っていても検索はグーグルまたはヤフーがいいと いう方はわざわざグーグルまたはヤフーのサイトを開いているのではないでしょうか。

設定を行うことでアドレスバーにキーワードを入力する検索がグーグルまたはヤフーで できるようにできます。以下に手順を説明します。

1.Edge を開きます。

- 2. 画面の上右にある […] (設定など) をクリックします。
- 3.表示されたメニューの[設定](歯車アイコン)をクリックします。
- 4. 開かれた『設定』タブの画面の左にあるメニューの「プライバシー、検索、サービ ス]をクリックします。
- 5. 左に開かれた画面を下へスクロールし、「アドレスバーと検索]をクリックします。
- 6. 左に開かれた画面の『アドレスバーで使用する検索エンジン』の右にある枠の中にあ る『Bing(推奨、規定値)』の右の下向き山形をクリックします。
- 7.下のようなメニューが表示されます。

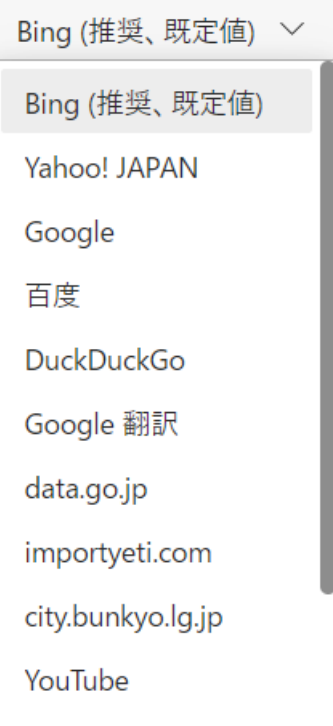

[Google]をクリックするとグーグルが、[Yahoo!JAPAN]をクリックするとヤフー を検索エンジンとして選択できます。